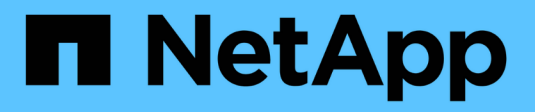

# **Proteggere i database Oracle**

SnapCenter Software 5.0

NetApp April 04, 2024

This PDF was generated from https://docs.netapp.com/it-it/snapcenter/protect-azure/add-hosts-installplugin-for-oracle.html on April 04, 2024. Always check docs.netapp.com for the latest.

# **Sommario**

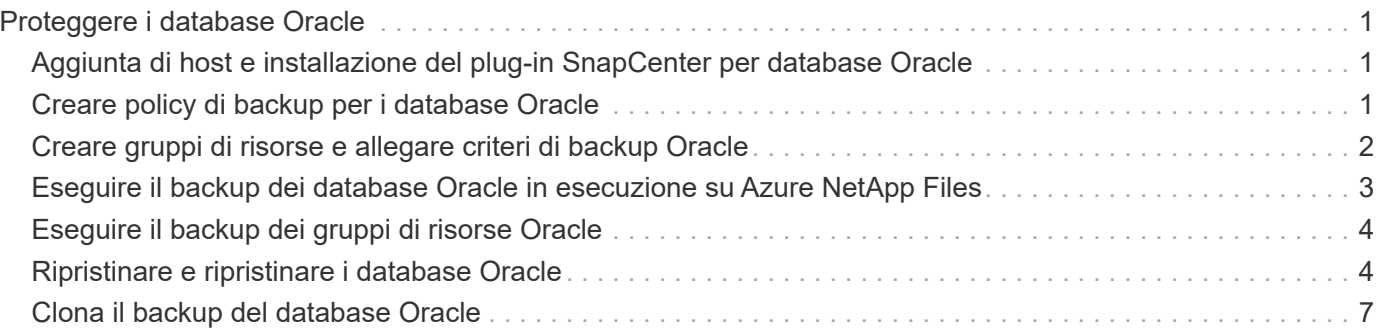

# <span id="page-2-0"></span>**Proteggere i database Oracle**

# <span id="page-2-1"></span>**Aggiunta di host e installazione del plug-in SnapCenter per database Oracle**

È possibile utilizzare la pagina Aggiungi host per aggiungere host, quindi installare il pacchetto di plug-in SnapCenter per Linux o il pacchetto di plug-in SnapCenter per AIX. I plug-in vengono installati automaticamente sugli host remoti.

È possibile aggiungere un host e installare pacchetti plug-in per un singolo host o per un cluster. Se stai installando il plug-in su un cluster (Oracle RAC), il plug-in viene installato su tutti i nodi del cluster. Per Oracle RAC One Node, è necessario installare il plug-in su entrambi i nodi attivi e passivi.

### **Fasi**

- 1. Nel riquadro di spostamento di sinistra, fare clic su **hosts**.
- 2. Verificare che la scheda **Managed hosts** sia selezionata.
- 3. Fare clic su **Aggiungi**.
- 4. Nella pagina host, eseguire le seguenti operazioni:
	- a. Nel campo host Type (tipo host), selezionare il tipo di host.
	- b. Nel campo host name (Nome host), immettere il nome di dominio completo (FQDN) o l'indirizzo IP dell'host.
	- c. Nel campo credenziali, immettere la credenziale creata.
- 5. Nella sezione Select Plug-in to Install (Seleziona plug-in da installare), selezionare i plug-in da installare.
- 6. (Facoltativo) fate clic su **altre opzioni** e specificate i dettagli.
- 7. Fare clic su **Invia**.
- 8. Verificare l'impronta digitale, quindi fare clic su **Confirm and Submit** (Conferma e invia).

In una configurazione del cluster, verificare l'impronta digitale di ciascuno dei nodi del cluster.

9. Monitorare l'avanzamento dell'installazione.

# <span id="page-2-2"></span>**Creare policy di backup per i database Oracle**

Prima di utilizzare SnapCenter per eseguire il backup delle risorse di database Oracle, è necessario creare un criterio di backup per la risorsa o il gruppo di risorse di cui si desidera eseguire il backup.

- 1. Nel riquadro di spostamento di sinistra, fare clic su **Impostazioni**.
- 2. Nella pagina Impostazioni, fare clic su **Criteri**.
- 3. Selezionare Oracle Database dall'elenco a discesa.
- 4. Fare clic su **nuovo**.
- 5. Nella pagina Name (Nome), immettere il nome e la descrizione della policy.
- 6. Nella pagina Backup Type (tipo di backup), attenersi alla seguente procedura:
	- a. Selezionare il tipo di backup come backup in linea o non in linea.
	- b. Specificare la frequenza di pianificazione.
	- c. Se si desidera catalogare il backup utilizzando Oracle Recovery Manager (RMAN), selezionare **Catalog backup with Oracle Recovery Manager (RMAN)**.
	- d. Se si desidera ridurre i registri di archiviazione dopo il backup, selezionare **Prune archive logs after backup** (Sintonizzare i registri di archiviazione dopo il backup).
	- e. Specificare le impostazioni di eliminazione del registro archivio.
- 7. Nella pagina di conservazione, specificare le impostazioni di conservazione.
- 8. Nella pagina script, immettere il percorso e gli argomenti del prespt o del postscript che si desidera eseguire rispettivamente prima o dopo l'operazione di backup.
- 9. Nella pagina verifica, selezionare la pianificazione di backup per la quale si desidera eseguire l'operazione di verifica e immettere il percorso e gli argomenti del postscript o del file di prescrizione che si desidera eseguire prima o dopo l'operazione di verifica, rispettivamente.
- 10. Esaminare il riepilogo e fare clic su **fine**.

# <span id="page-3-0"></span>**Creare gruppi di risorse e allegare criteri di backup Oracle**

Un gruppo di risorse è il container al quale è necessario aggiungere risorse di cui si desidera eseguire il backup e la protezione.

Un gruppo di risorse consente di eseguire contemporaneamente il backup di tutti i dati associati a una determinata applicazione. Per qualsiasi lavoro di protezione dei dati è necessario un gruppo di risorse. È inoltre necessario associare uno o più criteri al gruppo di risorse per definire il tipo di lavoro di protezione dei dati che si desidera eseguire.

- 1. Nel riquadro di spostamento di sinistra, fare clic su **risorse**, quindi selezionare il plug-in appropriato dall'elenco.
- 2. Nella pagina Resources (risorse), fare clic su **New Resource Group** (nuovo gruppo di risorse).
- 3. Nella pagina Name (Nome), eseguire le seguenti operazioni:

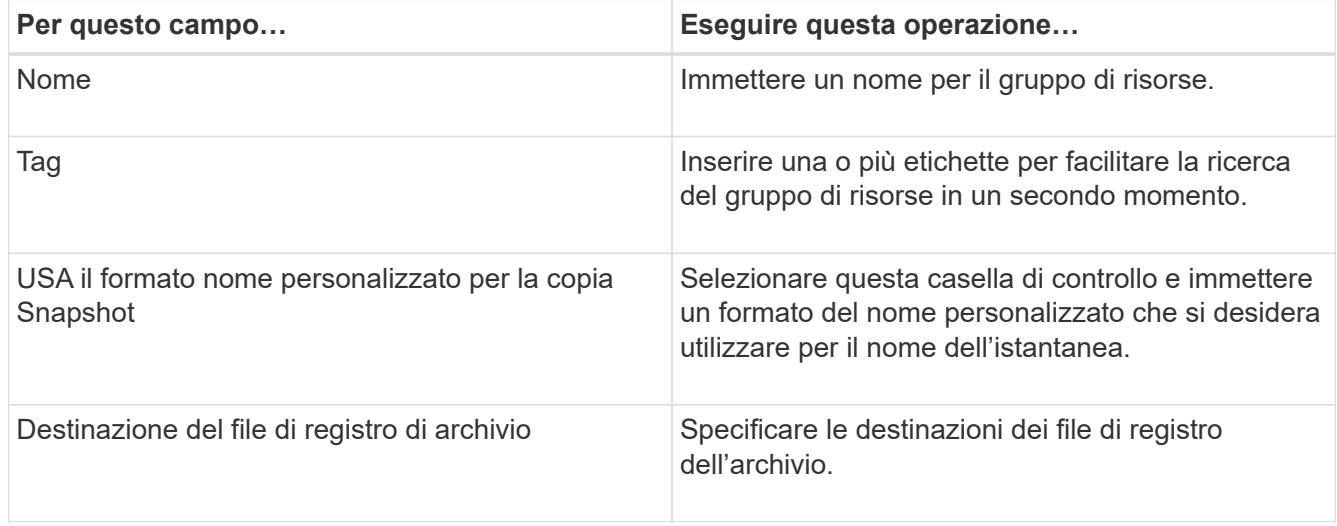

- 4. Nella pagina risorse, selezionare un nome host dall'elenco a discesa **host** e il tipo di risorsa dall'elenco a discesa **tipo di risorsa**.
- 5. Selezionare le risorse dalla sezione **risorse disponibili**, quindi fare clic sulla freccia destra per spostarle nella sezione **risorse selezionate**.
- 6. Nella pagina Criteri, attenersi alla seguente procedura:
	- a. Selezionare uno o più criteri dall'elenco a discesa.
	- b.

Nella colonna Configure Schedules (Configura pianificazioni), fare clic su  $\Box$  per la policy che si desidera configurare.

- c. Nella finestra di dialogo Add schedules for policy *policy\_name*, configurare la pianificazione, quindi fare clic su **OK**.
- 7. Nella pagina verifica, attenersi alla seguente procedura:
	- a. Selezionare il server di verifica.
	- b. Selezionare il criterio per il quale si desidera configurare la pianificazione di verifica, quindi fare clic su

 $\star$  +

- c. Selezionare **Esegui verifica dopo il backup** o **Esegui verifica pianificata**.
- d. Fare clic su **OK**.
- 8. Nella pagina notifica, dall'elenco a discesa **Email preference** (Preferenze email), selezionare gli scenari in cui si desidera inviare i messaggi e-mail.
- 9. Esaminare il riepilogo, quindi fare clic su **fine**.

# <span id="page-4-0"></span>**Eseguire il backup dei database Oracle in esecuzione su Azure NetApp Files**

Se una risorsa non fa ancora parte di un gruppo di risorse, è possibile eseguire il backup della risorsa dalla pagina risorse.

- 1. Nel riquadro di spostamento di sinistra, selezionare **risorse**, quindi selezionare il plug-in appropriato dall'elenco.
- 2. Nella pagina risorsa, selezionare **Database** dall'elenco a discesa Visualizza.
- 3. Nella pagina risorsa, selezionare **Usa formato nome personalizzato per copia istantanea**, quindi immettere un formato nome personalizzato che si desidera utilizzare per il nome istantanea.
- 4. Nella pagina Criteri, attenersi alla seguente procedura:
	- a. Selezionare uno o più criteri dall'elenco a discesa.
	- b. Selezionare  $\vert$ <sup>+</sup> Nella colonna Configure Schedules (Configura pianificazioni) per il criterio per il quale si desidera configurare una pianificazione.
	- c. Nella finestra di dialogo Add schedules for policy *policy\_name*, configurare la pianificazione, quindi selezionare **OK**.
- 5. Nella pagina verifica, attenersi alla seguente procedura:
	- a. Selezionare il server di verifica.
- b. Selezionare il criterio per il quale si desidera configurare la pianificazione di verifica, quindi fare clic su  $+$  .
- c. Selezionare **Esegui verifica dopo il backup** o **Esegui verifica pianificata**.
- d. Fare clic su OK.
- 6. Nella pagina notifica, dall'elenco a discesa **Email preference** (Preferenze email), selezionare gli scenari in cui si desidera inviare i messaggi e-mail.
- 7. Esaminare il riepilogo, quindi fare clic su **fine**.
- 8. Selezionare **Esegui backup ora**.
- 9. Nella pagina Backup, attenersi alla seguente procedura:
	- a. Se alla risorsa sono associati più criteri, nell'elenco a discesa **criterio** selezionare il criterio che si desidera utilizzare per il backup.
	- b. Fare clic su **Backup**.
- 10. Monitorare l'avanzamento dell'operazione facendo clic su **Monitor** > **Jobs**.

# <span id="page-5-0"></span>**Eseguire il backup dei gruppi di risorse Oracle**

È possibile eseguire il backup dei gruppi di risorse composti da più risorse. Un'operazione di backup sul gruppo di risorse viene eseguita su tutte le risorse definite nel gruppo di risorse.

### **Fasi**

- 1. Nel riquadro di spostamento di sinistra, selezionare **risorse**, quindi selezionare il plug-in appropriato dall'elenco.
- 2. Nella pagina Resources (risorse), selezionare **Resource Group** (Gruppo di risorse) dall'elenco **View** (Visualizza).
- 3. Nella pagina gruppi di risorse, selezionare il gruppo di risorse di cui si desidera eseguire il backup, quindi selezionare **Esegui backup ora**.
- 4. Nella pagina Backup, attenersi alla seguente procedura:
	- a. Se al gruppo di risorse sono associati più criteri, nell'elenco a discesa **criterio** selezionare il criterio che si desidera utilizzare per il backup.
	- b. Selezionare **Backup**.
- 5. Monitorare l'avanzamento dell'operazione selezionando **Monitor** > **Jobs**.

# <span id="page-5-1"></span>**Ripristinare e ripristinare i database Oracle**

In caso di perdita di dati, è possibile utilizzare SnapCenter per ripristinare i dati da uno o più backup nel file system attivo e quindi ripristinare il database.

- 1. Nel riquadro di spostamento di sinistra, fare clic su **risorse**, quindi selezionare il plug-in appropriato dall'elenco.
- 2. Nella pagina risorse, selezionare **Database** o **Gruppo risorse** dall'elenco Visualizza.
- 3. Selezionare il database o il gruppo di risorse dall'elenco.
- 4. Nella vista Gestione copie, selezionare **backup** dal sistema di archiviazione primario.
- 5.

Selezionare il backup dalla tabella, quindi fare clic su

- 6. Nella pagina Restore Scope (ambito ripristino), eseguire le seguenti operazioni:
	- a. Selezionare RAC se è stato selezionato un backup di un database in ambiente RAC.
	- b. Eseguire le seguenti operazioni:
		- i. Selezionare **tutti i file di dati** se si desidera ripristinare solo i file di database.
		- ii. Selezionare **tablespace** se si desidera ripristinare solo gli spazi di tabella.
		- iii. Selezionare **Ripristina file di registro** se si desidera ripristinare i file di registro di ripristino dei database di standby di Data Guard o di standby di Active Data Guard.
		- iv. Selezionare **Database collegabili** e specificare i PDB che si desidera ripristinare.
		- v. Selezionare **tablespace del database Pluggable (PDB)**, quindi specificare il PDB e gli spazi delle tabelle del PDB che si desidera ripristinare.
		- vi. Selezionare **Ripristina il database nello stesso host in cui è stato creato il backup** se si desidera ripristinare il database nello stesso server SQL in cui vengono eseguiti i backup.
		- vii. Selezionare **Ripristina il database in un host alternativo** se si desidera che il database venga ripristinato in un server SQL diverso nello stesso host o in un host diverso in cui vengono eseguiti i backup.
		- viii. Selezionare **Cambia stato del database se necessario per il ripristino e il ripristino** per impostare lo stato del database sullo stato richiesto per eseguire le operazioni di ripristino e ripristino.
		- ix. Selezionare **Imponi ripristino** se si desidera eseguire il ripristino in-place negli scenari in cui vengono aggiunti nuovi file di dati dopo il backup o quando i LUN vengono aggiunti, cancellati o ricreati in un gruppo di dischi LVM.
- 7. Nella pagina Recovery Scope (ambito ripristino), selezionare una delle seguenti opzioni:
	- a. Selezionare **All Logs** (tutti i registri) se si desidera ripristinare l'ultima transazione.
	- b. Selezionare **fino a SCN (System Change Number)** se si desidera ripristinare un SCN specifico.
	- c. Selezionare **Data e ora** se si desidera ripristinare una data e un'ora specifiche.
	- d. Selezionare **No recovery** se non si desidera eseguire il ripristino.
	- e. Selezionare **specifica ubicazioni log archivio esterno** se si desidera specificare la posizione dei file log archivio esterno.
- 8. Nella pagina Pre-Ops e Post Ops, specificare i dettagli richiesti.
- 9. Nella pagina notifica, dall'elenco a discesa **Email preference** (Preferenze email), selezionare gli scenari in cui si desidera inviare i messaggi e-mail.
- 10. Esaminare il riepilogo, quindi fare clic su **fine**.
- 11. Monitorare l'avanzamento dell'operazione facendo clic su **Monitor** > **Jobs**.

## **Ripristinare e ripristinare gli spazi delle tabelle utilizzando il ripristino point-in-time**

È possibile ripristinare un sottoinsieme di tablespace che sono state danneggiate o rilasciate senza influire sugli altri tablespace nel database. SnapCenter utilizza RMAN per eseguire il recovery point-in-time (PITR) dei tablespace.

- 1. Nel riquadro di spostamento di sinistra, fare clic su **risorse**, quindi selezionare il plug-in appropriato dall'elenco.
- 2. Nella pagina risorse, selezionare **Database** o **Gruppo risorse** dall'elenco Visualizza.
- 3. Selezionare il database di tipo istanza singola (multitenant).
- 4. Dalla vista Manage Copies (Gestisci copie), selezionare **Backup** dal sistema di storage.

Se il backup non è catalogato, selezionare il backup e fare clic su **Catalog** (Catalogo).

5.

Selezionare il backup catalogato, quindi fare clic su

- 6. Nella pagina Restore Scope (ambito ripristino), eseguire le seguenti operazioni:
	- a. Selezionare **RAC** se è stato selezionato un backup di un database in ambiente RAC.
	- b. Selezionare **tablespace** se si desidera ripristinare solo gli spazi di tabella.
	- c. Selezionare **Cambia stato del database se necessario per il ripristino e il ripristino** per impostare lo stato del database sullo stato richiesto per eseguire le operazioni di ripristino e ripristino.
- 7. Nella pagina Recovery Scope (ambito ripristino), selezionare una delle seguenti opzioni:
	- a. Selezionare **fino a SCN (System Change Number)** se si desidera ripristinare un SCN specifico.
	- b. Selezionare **Data e ora** se si desidera ripristinare una data e un'ora specifiche.
- 8. Nella pagina Pre-Ops e Post Ops, specificare i dettagli richiesti.
- 9. Nella pagina notifica, dall'elenco a discesa **Email preference** (Preferenze email), selezionare gli scenari in cui si desidera inviare i messaggi e-mail.
- 10. Esaminare il riepilogo, quindi fare clic su **fine**.
- 11. Monitorare il processo di ripristino utilizzando la pagina **Monitor** > **Jobs**.

# **Ripristino e ripristino di database collegabili mediante ripristino point-in-time**

È possibile ripristinare e ripristinare un database collegabile (PDB) che è stato danneggiato o interrotto senza influire sulle altre PDB nel database container (CDB). SnapCenter utilizza RMAN per eseguire il recovery point-in-time (PITR) del PDB.

## **Fasi**

- 1. Nel riquadro di spostamento di sinistra, fare clic su **risorse**, quindi selezionare il plug-in appropriato dall'elenco.
- 2. Nella pagina risorse, selezionare **Database** o **Gruppo risorse** dall'elenco Visualizza.
- 3. Selezionare il database di tipo istanza singola (multitenant).
- 4. Dalla vista Manage Copies (Gestisci copie), selezionare **Backup** dal sistema di storage.

Se il backup non è catalogato, selezionare il backup e fare clic su **Catalog** (Catalogo).

5.

Selezionare il backup catalogato, quindi fare clic su

- 6. Nella pagina Restore Scope (ambito ripristino), eseguire le seguenti operazioni:
	- a. Selezionare **RAC** se è stato selezionato un backup di un database in ambiente RAC.
	- b. A seconda che si desideri ripristinare la PDB o gli spazi delle tabelle in una PDB, eseguire una delle seguenti operazioni:
- Selezionare **Pluggable Databases (PDB)** se si desidera ripristinare un PDB.
- Selezionare **spazi di tabella del database Pluggable (PDB)** se si desidera ripristinare spazi di tabella in un PDB.
- 7. Nella pagina Recovery Scope (ambito ripristino), selezionare una delle seguenti opzioni:
	- a. Selezionare **fino a SCN (System Change Number)** se si desidera ripristinare un SCN specifico.
	- b. Selezionare **Data e ora** se si desidera ripristinare una data e un'ora specifiche.
- 8. Nella pagina Pre-Ops e Post Ops, specificare i dettagli richiesti.
- 9. Nella pagina notifica, dall'elenco a discesa **Email preference** (Preferenze email), selezionare gli scenari in cui si desidera inviare i messaggi e-mail.
- 10. Esaminare il riepilogo, quindi fare clic su **fine**.
- 11. Monitorare il processo di ripristino utilizzando la pagina **Monitor** > **Jobs**.

# <span id="page-8-0"></span>**Clona il backup del database Oracle**

È possibile utilizzare SnapCenter per clonare un database Oracle utilizzando il backup del database.

### **Fasi**

- 1. Nel riquadro di spostamento di sinistra, fare clic su **risorse**, quindi selezionare il plug-in appropriato dall'elenco.
- 2. Nella pagina risorse, selezionare **Database** o **Gruppo risorse** dall'elenco Visualizza.
- 3. Selezionare il database.
- 4. Dalla pagina di visualizzazione Gestisci copie, selezionare il backup dal sistema di storage primario.
- 5. Selezionare il backup dei dati, quindi fare clic su
- 6. Nella pagina Name (Nome), selezionare se si desidera clonare un database (CDB o non CDB) o clonare un database inseribile (PDB).
- 7. Nella pagina posizioni, specificare i dettagli richiesti.

Se i volumi ANF del database Oracle sono configurati in un pool di capacità QOS manuale, specificare la QOS per i volumi clonati.

Se non viene specificata la QOS per i volumi clonati, verrà utilizzata la QOS del volume di origine. Se viene utilizzato il pool di capacità QOS automatico, il valore QOS specificato verrà ignorato.

- 8. Nella pagina credenziali, eseguire una delle seguenti operazioni:
	- a. Per Nome credenziale per l'utente sys, selezionare la credenziale da utilizzare per definire la password utente sys del database clone.
	- b. Per Nome credenziale istanza ASM, selezionare **Nessuno** se l'autenticazione del sistema operativo è attivata per la connessione all'istanza ASM sull'host clone.

In caso contrario, selezionare la credenziale Oracle ASM configurata con un utente "sys" o con un utente che dispone del privilegio "sysasm" applicabile all'host clone.

9. Nella pagina Pre-Ops specificare il percorso e gli argomenti dei prescrittori e nella sezione Database Parameter settings (Impostazioni parametri database), modificare i valori dei parametri del database

prepopolati utilizzati per inizializzare il database.

- 10. Nella pagina Post-Ops, per impostazione predefinita sono selezionati **Recupera database** e **fino a Annulla** per eseguire il ripristino del database clonato.
	- a. Se si seleziona **fino a Annulla**, SnapCenter esegue il ripristino montando l'ultimo backup del registro con la sequenza non interrotta dei registri di archivio dopo il backup dei dati selezionato per la clonazione.
	- b. Se si seleziona **Data e ora**, SnapCenter ripristina il database fino a una data e a un'ora specificate.
	- c. Se si seleziona **fino a SCN**, SnapCenter ripristina il database fino a un SCN specificato.
	- d. Se si seleziona **specifica ubicazioni registro archivio esterno**, SnapCenter identifica e monta il numero ottimale di backup registro in base alla SCN specificata o alla data e all'ora selezionate.
	- e. Per impostazione predefinita, la casella di controllo **Crea nuovo DBID** è selezionata per generare un numero univoco (DBID) per il database clonato che lo differenzia dal database di origine.

Deselezionare la casella di controllo se si desidera assegnare il DBID del database di origine al database clonato. In questo scenario, se si desidera registrare il database clonato con il catalogo RMAN esterno in cui il database di origine è già registrato, l'operazione non riesce.

- f. Selezionare la casella di controllo **Create tempfile for temporary tablespace** (Crea file tempper tablespace temporanea) se si desidera creare un file temporary tablespace predefinito del database clonato.
- g. In **Inserisci voci sql da applicare quando viene creato il clone**, aggiungere le voci sql che si desidera applicare al momento della creazione del clone.
- h. In **immettere gli script da eseguire dopo l'operazione di clonazione**, specificare il percorso e gli argomenti del postscript che si desidera eseguire dopo l'operazione di clonazione.
- 11. Nella pagina notifica, dall'elenco a discesa **Email preference** (Preferenze email), selezionare gli scenari in cui si desidera inviare i messaggi e-mail.
- 12. Esaminare il riepilogo, quindi selezionare **fine**.
- 13. Monitorare l'avanzamento dell'operazione selezionando **Monitor** > **Jobs**.

# **Clonare un database collegabile**

È possibile clonare un database collegabile (PDB) su un CDB di destinazione diverso o uguale sullo stesso host o su un host alternativo. È inoltre possibile ripristinare il PDB clonato a un SCN desiderato o a una data e un'ora.

- 1. Nel riquadro di spostamento di sinistra, fare clic su **risorse**, quindi selezionare il plug-in appropriato dall'elenco.
- 2. Nella pagina risorse, selezionare **Database** o **Gruppo risorse** dall'elenco Visualizza.
- 3. Selezionare il database di tipo istanza singola (multitenant).
- 4. Dalla pagina di visualizzazione Gestisci copie, selezionare il backup dal sistema di storage primario.
- 5. Selezionare il backup, quindi fare clic su
- 6. Nella pagina Nome, selezionare **clone PDB** e specificare gli altri dettagli.
- 7. Nella pagina posizioni, specificare i dettagli richiesti.
- 8. Nella pagina Pre-Ops specificare il percorso e gli argomenti dei prescrittori e nella sezione Database

Parameter settings (Impostazioni parametri database), modificare i valori dei parametri del database prepopolati utilizzati per inizializzare il database.

- 9. Nella pagina Post-Ops, per impostazione predefinita è selezionato **Until Cancel** (fino a cancellazione) per eseguire il ripristino del database clonato.
	- a. Se si seleziona **fino a Annulla**, SnapCenter esegue il ripristino montando l'ultimo backup del registro con la sequenza non interrotta dei registri di archivio dopo il backup dei dati selezionato per la clonazione.
	- b. Se si seleziona **Data e ora**, SnapCenter ripristina il database fino a una data e a un'ora specificate.
	- c. Se si seleziona **specifica ubicazioni registro archivio esterno**, SnapCenter identifica e monta il numero ottimale di backup registro in base alla SCN specificata o alla data e all'ora selezionate.
	- d. Per impostazione predefinita, la casella di controllo **Crea nuovo DBID** è selezionata per generare un numero univoco (DBID) per il database clonato che lo differenzia dal database di origine.

Deselezionare la casella di controllo se si desidera assegnare il DBID del database di origine al database clonato. In questo scenario, se si desidera registrare il database clonato con il catalogo RMAN esterno in cui il database di origine è già registrato, l'operazione non riesce.

- e. Selezionare la casella di controllo **Create tempfile for temporary tablespace** (Crea file tempper tablespace temporanea) se si desidera creare un file temporary tablespace predefinito del database clonato.
- f. In **Inserisci voci sql da applicare quando viene creato il clone**, aggiungere le voci sql che si desidera applicare al momento della creazione del clone.
- g. In **immettere gli script da eseguire dopo l'operazione di clonazione**, specificare il percorso e gli argomenti del postscript che si desidera eseguire dopo l'operazione di clonazione.
- 10. Nella pagina notifica, dall'elenco a discesa **Email preference** (Preferenze email), selezionare gli scenari in cui si desidera inviare i messaggi e-mail.
- 11. Esaminare il riepilogo, quindi selezionare **fine**.
- 12. Monitorare l'avanzamento dell'operazione selezionando **Monitor** > **Jobs**.

# **Suddividi un clone di un database Oracle**

È possibile utilizzare SnapCenter per separare una risorsa clonata dalla risorsa principale. Il clone diviso diventa indipendente dalla risorsa padre.

#### **Fasi**

- 1. Nel riquadro di spostamento di sinistra, fare clic su **risorse**, quindi selezionare il plug-in appropriato dall'elenco.
- 2. Nella pagina Resources (risorse), selezionare **Database** dall'elenco View (Visualizza).
- 3.

Selezionare la risorsa clonata, ad esempio il database o LUN, quindi fare clic su

- 4. Esaminare le dimensioni stimate del clone da dividere e lo spazio richiesto disponibile sull'aggregato. quindi fare clic su **Start**.
- 5. Monitorare l'avanzamento dell'operazione facendo clic su **Monitor** > **Jobs**.

## **Clone separato di un database collegabile**

È possibile utilizzare SnapCenter per suddividere un database clonato collegabile (PDB).

- 1. Nel riquadro di spostamento di sinistra, fare clic su **risorse**, quindi selezionare il plug-in appropriato dall'elenco.
- 2. Selezionare il database dei container di origine (CDB) dalla vista delle risorse o dei gruppi di risorse.
- 3. Nella vista Gestione copie, selezionare **cloni** dai sistemi di archiviazione primari.
- 4. Selezionare il clone PDB (targetCDB:PDBClone), quindi fare clic su
- 5. Esaminare le dimensioni stimate del clone da dividere e lo spazio richiesto disponibile sull'aggregato, quindi fare clic su **Start**.
- 6. Monitorare l'avanzamento dell'operazione facendo clic su **Monitor** > **Jobs**.

### **Informazioni sul copyright**

Copyright © 2024 NetApp, Inc. Tutti i diritti riservati. Stampato negli Stati Uniti d'America. Nessuna porzione di questo documento soggetta a copyright può essere riprodotta in qualsiasi formato o mezzo (grafico, elettronico o meccanico, inclusi fotocopie, registrazione, nastri o storage in un sistema elettronico) senza previo consenso scritto da parte del detentore del copyright.

Il software derivato dal materiale sottoposto a copyright di NetApp è soggetto alla seguente licenza e dichiarazione di non responsabilità:

IL PRESENTE SOFTWARE VIENE FORNITO DA NETAPP "COSÌ COM'È" E SENZA QUALSIVOGLIA TIPO DI GARANZIA IMPLICITA O ESPRESSA FRA CUI, A TITOLO ESEMPLIFICATIVO E NON ESAUSTIVO, GARANZIE IMPLICITE DI COMMERCIABILITÀ E IDONEITÀ PER UNO SCOPO SPECIFICO, CHE VENGONO DECLINATE DAL PRESENTE DOCUMENTO. NETAPP NON VERRÀ CONSIDERATA RESPONSABILE IN ALCUN CASO PER QUALSIVOGLIA DANNO DIRETTO, INDIRETTO, ACCIDENTALE, SPECIALE, ESEMPLARE E CONSEQUENZIALE (COMPRESI, A TITOLO ESEMPLIFICATIVO E NON ESAUSTIVO, PROCUREMENT O SOSTITUZIONE DI MERCI O SERVIZI, IMPOSSIBILITÀ DI UTILIZZO O PERDITA DI DATI O PROFITTI OPPURE INTERRUZIONE DELL'ATTIVITÀ AZIENDALE) CAUSATO IN QUALSIVOGLIA MODO O IN RELAZIONE A QUALUNQUE TEORIA DI RESPONSABILITÀ, SIA ESSA CONTRATTUALE, RIGOROSA O DOVUTA A INSOLVENZA (COMPRESA LA NEGLIGENZA O ALTRO) INSORTA IN QUALSIASI MODO ATTRAVERSO L'UTILIZZO DEL PRESENTE SOFTWARE ANCHE IN PRESENZA DI UN PREAVVISO CIRCA L'EVENTUALITÀ DI QUESTO TIPO DI DANNI.

NetApp si riserva il diritto di modificare in qualsiasi momento qualunque prodotto descritto nel presente documento senza fornire alcun preavviso. NetApp non si assume alcuna responsabilità circa l'utilizzo dei prodotti o materiali descritti nel presente documento, con l'eccezione di quanto concordato espressamente e per iscritto da NetApp. L'utilizzo o l'acquisto del presente prodotto non comporta il rilascio di una licenza nell'ambito di un qualche diritto di brevetto, marchio commerciale o altro diritto di proprietà intellettuale di NetApp.

Il prodotto descritto in questa guida può essere protetto da uno o più brevetti degli Stati Uniti, esteri o in attesa di approvazione.

LEGENDA PER I DIRITTI SOTTOPOSTI A LIMITAZIONE: l'utilizzo, la duplicazione o la divulgazione da parte degli enti governativi sono soggetti alle limitazioni indicate nel sottoparagrafo (b)(3) della clausola Rights in Technical Data and Computer Software del DFARS 252.227-7013 (FEB 2014) e FAR 52.227-19 (DIC 2007).

I dati contenuti nel presente documento riguardano un articolo commerciale (secondo la definizione data in FAR 2.101) e sono di proprietà di NetApp, Inc. Tutti i dati tecnici e il software NetApp forniti secondo i termini del presente Contratto sono articoli aventi natura commerciale, sviluppati con finanziamenti esclusivamente privati. Il governo statunitense ha una licenza irrevocabile limitata, non esclusiva, non trasferibile, non cedibile, mondiale, per l'utilizzo dei Dati esclusivamente in connessione con e a supporto di un contratto governativo statunitense in base al quale i Dati sono distribuiti. Con la sola esclusione di quanto indicato nel presente documento, i Dati non possono essere utilizzati, divulgati, riprodotti, modificati, visualizzati o mostrati senza la previa approvazione scritta di NetApp, Inc. I diritti di licenza del governo degli Stati Uniti per il Dipartimento della Difesa sono limitati ai diritti identificati nella clausola DFARS 252.227-7015(b) (FEB 2014).

#### **Informazioni sul marchio commerciale**

NETAPP, il logo NETAPP e i marchi elencati alla pagina<http://www.netapp.com/TM> sono marchi di NetApp, Inc. Gli altri nomi di aziende e prodotti potrebbero essere marchi dei rispettivi proprietari.